## **EPSON**

# EMP Monitor V4.21 Operation Guide

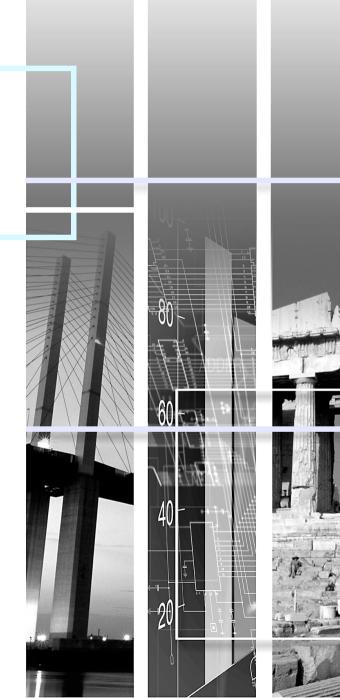

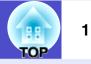

The following table shows the symbols used in this manual, along with descriptions of what they mean.

| CAUTION    | Indicates something that may cause injury or damage to the projector.                                                             |
|------------|----------------------------------------------------------------------------------------------------|
| ТІР        | Indicates information that is related to a topic or which may be useful to know.                                                  |
|            | Indicates a page where a related topic or a more detailed explanation is provided. Click on the page number to display that page. |
| [ (Name) ] | Indicates the name of a projector port or a computer menu or item name.<br>Example: [InputA] [Start]                              |

### Contents

| Meanings of symbols used                                                                                                    |      |
|----------------------------------------------------------------------------------------------------|------|
| Tasks that can be done using EMP Monitor                                                                                            | 4    |
| Operating environment                                                                                                    | 5    |
| Compatible computers                                                                                                    | 5    |
| Installing EMP Monitor                                                                                                    | 5    |
| Limitations imposed by a Windows Vista environment                                                                                  | 5    |
| Before starting operations                                                                                                    | 6    |
| Registering and deleting projectors for monitoring                                                                                  | 7    |
| Starting EMP Monitor                                                                                                    | 7    |
| Registering projectors using automatic search<br>(Searching for and registering projectors that are<br>located in the same segment) |      |
| Procedures for automatic search                                                                                                    |      |
| Procedures for registration                                                                                                    |      |
| Setting the range of addresses to do an automatic search and registration                                                           | 10   |
| Procedures for automatic search                                                                                                    | 10   |
| Procedures for registration                                                                                                    | . 11 |
| Registration by specifying an IP address (Manual registration)                                                                      | 12   |

| Registering several projectors to a monitoring group<br>all at once |
|---------------------------------------------------------------------|
| If the projector name or IP address changes<br>after registration15 |
| For projectors that have been registered manually15                 |
| For projectors that have been registered using                      |
| automatic search15                                                  |
| Cancelling (deleting) projector registrations                       |
| Monitoring window layout 17                                         |
| How to switch views                                                 |
| Monitoring using "Grouping view"                                    |
| Meanings of "Grouping view" icons                                   |
| Using the icons in "Grouping view"                                  |
| Monitoring using "Detail list view" 19                              |
| Meanings of "Detail list view" icons19                              |
| Selecting display items20                                           |
| Sorting lists21                                                     |
| Searching for desired icons (Projector list)                        |
| Monitoring using the system tray 22                                 |
| Displaying projectors with problem or warning statuses in a list    |

TOP

| Checking properties in detail                          | 24 |
|--------------------------------------------------------|----|
| Displaying group properties                            | 24 |
| Displaying projector properties                        | 25 |
| Displaying and deleting logs                           | 25 |
| Displaying logs                                        | 25 |
| Deleting logs                                          | 25 |
| Using the control functions                            | 26 |
| Carrying out control using control buttons             | 26 |
| Carrying out control using a web browser (Web control) | 27 |
| Carrying out control using timer settings              | 27 |
| Procedures for new timer settings                      | 28 |
| Setting the mail notification function                 | 29 |
| An e-mail notifying the operator                       |    |
| of a problem/warning/status is issued                  | 31 |
| Application lock function                              | 32 |
| Switching application lock between enabled             |    |
| and disabled                                           | 32 |
| Enabling the lock                                      | 32 |
| Disabling the lock                                     |    |
|                                                        | 32 |

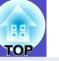

3

| Troubleshooting                              | 33   |
|----------------------------------------------|------|
| Projectors cannot be monitored or controlled | . 33 |
| An e-mail message is not sent when a problem |      |
| occurs with a projector                      | . 33 |

### Tasks that can be done using EMP Monitor

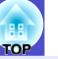

EMP Monitor lets you carry out operations such as checking the statuses of multiple EPSON projectors that are connected to a network at a computer monitor, and controlling the projectors from the computer.

Following are brief descriptions of the monitoring and control functions that can be carried out using EMP Monitor.

- Registering projectors for monitoring and control
- Projectors on the network can be searched for automatically, and you can then select projectors to be registered from the projectors that are detected.
- You can enter the IP addresses for target projectors to register them.
- Registered projectors can also be assigned to groups so that they can be monitored and controlled in groups
- Monitoring the statuses of registered projectors
- The power status (ON/OFF) for projectors and problems or warnings requiring attention can be checked visually by means of icons.
- You can select groups of projectors or a single projector that you are interested in, and then check the cumulative lamp operating time or the details of information such as input sources, problems, and warnings for these projectors.
- Controlling registered projectors
- Projectors can be selected in groups or as single projectors, and you can then carry out operations for the selected projectors such as turning the power on and off and switching their input sources.
- Web control functions can be used to change the settings in the projector's configuration menu.
- If there are certain control actions which are carried out regularly at particular times or on particular days, you can use "Timer Settings" to register timer settings.
- E-mail notification function settings

You can set e-mail addresses to which notifications are sent if a status requiring attention, such as a problem, occurs with a projector that has been registered.

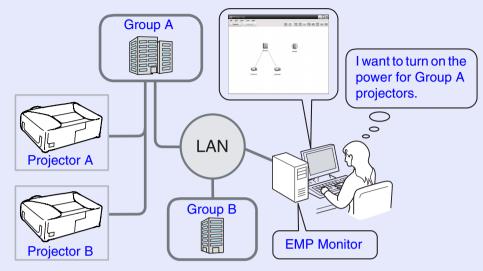

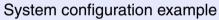

### 

To enable projectors to be monitored and controlled even when they are in standby mode<sup>\*</sup>, make the following settings at the projectors. The settings that need to be made will vary depending on the projector you are using.

- Set "Network Monitoring" to "ON".
- Set "Standby Mode" to "Network ON".
- \* When the projector's  $\bigcirc$  (Power) indicator is lit orange

### **Operating environment**

#### **Compatible computers**

Macintosh computers cannot be used.

|                      | -                                                                                                    |
|----------------------|----------------------------------------------------------------------------------------------------|
| OS                   | <ul> <li>Windows 98 Second Edition SP1/Me/NT.4.0 SP6/2000</li> <li>Professional SP4/XP 32-bit versions (Home Edition/<br/>Professional) SP1 and later/Vista 32-bit versions (Home<br/>Basic/Home Premium/Ultimate/Business/Enterprise<br/>Editions)</li> <li>Internet Explorer Ver. 5.0 or later must be installed.</li> </ul> |
| CPU                  | Pentium MMX 166 MHz or higher (Pentium II 233 MHz or higher recommended)                                                                                                    |
| Memory<br>capacity   | 64 MB or more (128 MB or more recommended)                                                                                                    |
| Free hard disk space | 50 MB or more                                                                                                    |
| Display              | SVGA (800×600) or higher resolution, 32 bit or higher display colour                                                                                                    |

- \* Operations carried out at the computer may become slow depending on the number of projectors being managed. If this happens, use a computer with higher specifications.
- \* EMP Monitor cannot be used in environments which do not allow pings to be transmitted.

#### **Installing EMP Monitor**

When you are using Windows2000/NT4.0/XP/Vista, you must have administrator authority in order to install EMP Monitor.

#### PROCEDURE

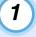

Turn the computer on, and quit all running applications.

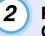

Place the "EPSON Projector Software for Monitoring" CD-ROM in the computer's CD-ROM drive.

The installer automatically starts up.

**3** From here, continue with the installation by following the on-screen messages.

# Limitations imposed by a Windows Vista environment

When using EMP Monitor under Windows Vista, note the following limitations.

- You must have administrator authority in order to use "Register at startup" on the "Environment setup" screen of EMP monitor.
- "Monitoring using the system tray" p.22
- Even after EMP monitor has been uninstalled, the settings and log information will remain on the hard disk. If this information is no longer required, you may delete the "EMP Monitor V4.21" folder. Provided the default settings were used at installation, this folder can be found at: "C:\Users\(User Name)\AppData\Local\VirtualStore\Program Files\EPSON Projector\EMP Monitor V4.21"

#### Before starting operations

- Check the following points before starting up EMP Monitor.
- EMP Monitor must be installed on the computer to be used for monitoring and control.
- The computer and the projectors must be connected to the network.
- If using Windows 2000, NT4.0, XP, or Vista, the computer must be started up in Administrator mode.

#### When using EMP-6000/82/62/828/821/81/61

- A commercially-available serial ⇔ TCP/IP conversion adapter and a connection cable are required in order to use EMP Monitor.
- Make the settings for the serial ⇔ TCP/IP conversion adapter before connecting to the projector.

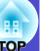

6

### **Registering and deleting projectors for monitoring**

This operation is carried out when starting EMP Monitor for the first time after it has been installed and when you would like to add projectors. Once a projector has been registered, the status for the projector will be displayed automatically each time EMP Monitor is started from that point onwards.

#### **Starting EMP Monitor**

#### PROCEDURE

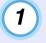

2

Click [Start] - [Programs] (or [All Programs]) - [EPSON Projector] - [EMP Monitor V4.21] in that order to start EMP Monitor.

#### The main window will be displayed.

"Grouping view"

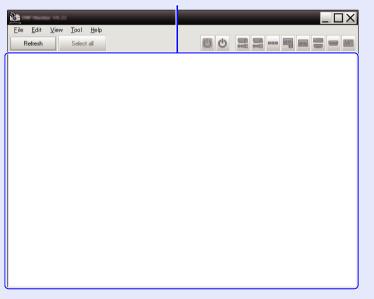

The operations to register projectors using the automatic search will vary depending on where the projectors are connected to in the network.

- When registering a projector that is located in the same segment that the computer the EMP Monitor is installed in is associated with. 

   "Registering projectors using automatic search (Searching for and registering projectors that are located in the same segment)" p.8
- •When registering projectors that are in multiple segments of the network ( "Setting the range of addresses to do an automatic search and registration" p.10

Registering projectors using automatic search (Searching for and registering projectors that are located in the same segment)

#### PROCEDURE

#### Procedures for automatic search

(1)

Right-click in "Grouping view" and select "New" - "Projector (automatic search)".

The "Create new projector (automatic registration)" window will be displayed.

• If "Detail list view" is displayed, select "New" - "Projector (automatic search)" from the "Edit" menu.

| Create new projector (automatic registration) | × |
|-----------------------------------------------|---|
|                                               | - |
|                                               |   |
|                                               |   |
|                                               | - |
|                                               | - |
|                                               |   |
|                                               | - |
|                                               |   |
| Specify an address range and search.          |   |
| Start address                                 |   |
| Search Edit Cancel                            |   |

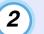

#### Click [Search].

Automatic search will be carried out, and the names of the projectors that have been detected will be displayed.

• If a projector does not appear in the list, use "Registration by specifying an IP address (Manual registration)". • p.12

| Projector name                   | IP address   |
|----------------------------------|--------------|
| Projector10                      | 192.168.0.40 |
| Projector11                      | 192.168.0.41 |
| Projector12                      | 192.168.0.42 |
| Projector13                      | 192.168.0.43 |
| Projector14                      | 192.168.0.44 |
| Projector15                      | 192.168.0.45 |
| Projector16                      | 192.168.0.46 |
|                                  |              |
|                                  |              |
|                                  |              |
| Specify an address range and sea | rch.         |
| Start address                    | End address  |

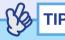

- You can also carry out this operation by selecting "Projector (automatic search)" from "New" in the "Edit" menu.
- Projectors that are using a serial ⇔ TCP/IP conversion adapter cannot be detected.

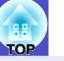

9

#### Procedures for registration

3

### Select the projector(s) to be registered, and then click [Edit].

The following window will be displayed.

Make the necessary settings while referring to the following table.

| Create new projector (au   | utomatic search)             |
|----------------------------|------------------------------|
| <u>D</u> isplay name       | 1                            |
| Display <u>i</u> con       |                              |
| Parent group               | (None)                       |
| Projector <u>n</u> ame     | Projector10                  |
| IP <u>a</u> ddress         | 169 · 254 · 163 · 151 Search |
| Use Serial <-> <u>T</u> CP | VIP conversion adaptor.      |
| Port Number                |                              |
| Monitor Pass <u>w</u> ord  |                              |
| Description                | ٤                            |
| Monitor                    |                              |
|                            | Register Cancel              |

| Display name | Enter the name of the projector(s) to be displayed in |
|--------------|-------------------------------------------------------|
|              | "Grouping view" or "Detail list view".                |
|              | Up to a maximum of 32 bytes can be entered.           |
|              | A space cannot be used as the first character.        |
| Display icon | Select the icon(s) to be displayed in "Grouping view" |
|              | or "Detail list view".                                |
| Parent group | Select when registering a projector in a group.       |
|              | If no groups have been created, this cannot be        |
|              | selected. 🖝 "Registering several projectors to a      |
|              | monitoring group all at once" p.13                    |

| Projector<br>name                                | This shows the name that has been registered on the projector.                                                                                                    |
|--------------------------------------------------|----------------------------------------------------------------------------------------------------|
| IP address                                       | This shows the IP address for the registered projector.                                                                                                    |
| Use Serial ⇔<br>TCP/IP<br>conversion<br>adaptor. | This cannot be selected when registering projectors using automatic search.                                                                                                    |
| Port Number                                      | This cannot be selected when registering projectors using automatic search.                                                                                                    |
| Monitor<br>Password                              | If a Monitor Password has been set for the projector,<br>be sure to enter the Monitor Password that has been<br>set. If the correct password is not entered at this time,<br>it will not be possible to monitor and control the<br>projector even though it is registered. |
| Description                                      | You can enter some kind of memo about the projector.<br>The details you enter here will be displayed at the<br>projector properties.<br>Up to a maximum of 60 bytes can be entered.                                                                                        |
| Monitor                                          | Select this when you want monitoring to start.                                                                                                    |

4 After entering the details, click [Register] to start the registration. When the message is displayed, click [OK].

To continue registering other projector(s), repeat Steps 3 and 4.

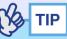

Projectors that have been registered using automatic search are searched for again by projector name each time EMP Monitor is started.

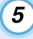

## To end the registration operation, click the 🗵 in the top-right corner of the window or click [Cancel].

The icon(s) of the projector(s) you registered will be displayed in "Grouping view" or "Detail list view".

Refer to "Monitoring window layout" for details on using the "Grouping view" and "Detail list view". ( p.17

# Setting the range of addresses to do an automatic search and registration

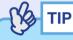

Projectors that are using a serial  $\Leftrightarrow$  TCP/IP conversion adapter cannot be detected.

#### PROCEDURE

#### Procedures for automatic search

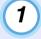

Right-click in "Grouping view" and select "New" - "Projector (automatic search)".

The "Create new projector (automatic registration)" window will be displayed.

• If "Detail list view" is displayed, select "New" - "Projector (automatic search)" from the "Edit" menu.

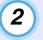

3

Select the "Specify an address range and search" check box and then enter the starting address and ending address in the range.

| Create new projector (automatic registration)              | X    |
|------------------------------------------------------------|------|
|                                                            |      |
|                                                            | _    |
|                                                            | _    |
|                                                            | _    |
|                                                            | _    |
|                                                            | _    |
|                                                            |      |
|                                                            |      |
|                                                            | _    |
| Specify an address range and search.                       |      |
| Start address 192 , 168 , 0 , 00 Ind address 192 , 168 , 0 | . 50 |
| Search Edit Cancel                                         |      |

#### Click [Search].

Automatic searching will be carried out, and the names of the projectors that have been detected will be displayed.

| <sup>D</sup> rojector name       | IP address                              |
|----------------------------------|-----------------------------------------|
| Projector10                      | 192.168.0.40                            |
| Projector11                      | 192.168.0.41                            |
| Projector12                      | 192.168.0.42                            |
| Projector13                      | 192.168.0.43                            |
| Projector14                      | 192.168.0.44                            |
| Projector15                      | 192.168.0.45                            |
| Projector16                      | 192.168.0.46                            |
|                                  |                                         |
|                                  |                                         |
| Specify an address range and sea | rch.                                    |
| Start address 192 . 168          | . 0 . 00 End address 192 . 168 . 0 . 50 |

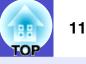

#### Procedures for registration

4

### Select the projector(s) to be registered, and then click [Edit].

The following window will be displayed.

Make the necessary settings while referring to the following table.

| Create new projector (au      | tomatic search)              |
|-------------------------------|------------------------------|
| <u>D</u> isplay name          |                              |
| Display joon                  |                              |
| Parent group                  | (None)                       |
| Projector name                | Projector10                  |
| IP <u>a</u> ddress            | 169 · 254 · 163 · 151 Search |
| □ □ Upe Serial <> <u>I</u> CP | /IP conversion adaptor.      |
| Port Number                   |                              |
| Monitor Pass <u>w</u> ord     |                              |
| D <u>e</u> scription          |                              |
|                               | <u>&lt;</u>                  |
| Monitor                       |                              |
|                               | Register Cancel              |

| Display name | Enter the name of the projector(s) to be displayed in |
|--------------|-------------------------------------------------------|
|              | "Grouping view" or "Detail list view".                |
|              | Up to a maximum of 32 bytes can be entered.           |
|              | A space cannot be used as the first character.        |
| Display icon | Select the icon(s) to be displayed in "Grouping view" |
|              | or "Detail list view".                                |
| Parent group | Select when registering a projector in a group.       |
|              | If no groups have been created, this cannot be        |
|              | selected. 🖝 "Registering several projectors to a      |
|              | monitoring group all at once" p.13                    |

| Pro | ojector    | This shows the name that has been registered on the       |
|-----|------------|-----------------------------------------------------------|
| na  | me         | projector.                                                |
| IP  | address    | This shows the IP address for the registered projector.   |
|     | se Serial⇔ | This cannot be selected when registering projectors       |
| -   | CP/IP      | using automatic search.                                   |
|     | nversion   |                                                           |
| ad  | laptor.    |                                                           |
| Po  | ort Number | This cannot be selected when registering projectors       |
|     |            | using automatic search.                                   |
| Мс  | onitor     | If a Monitor Password has been set for the projector,     |
| Pa  | issword    | be sure to enter the Monitor Password that has been       |
|     |            | set. If the correct password is not entered at this time, |
|     |            | it will not be possible to monitor and control the        |
|     |            | projector even though it is registered.                   |
| De  | escription | You can enter some kind of memo about the projector.      |
|     |            | The details you enter here will be displayed at the       |
|     |            | projector properties.                                     |
|     |            | Up to a maximum of 60 bytes can be entered.               |
| Мс  | onitor     | Select this when you want monitoring to start.            |
|     |            |                                                           |

5 After entering the details, click [Register] to start the registration. When the message is displayed, click [OK].

6

To continue registering other projector(s), repeat Steps 4 and 5.

#### To end the registration operation, click $\times$ in the topright corner of the window or click [Cancel].

The icon(s) of the projector(s) you registered will be displayed in "Grouping view" or "Detail list view".

Refer to "Moitoring window layout" for details on using the "Grouping view" and "Detail list view". ( p.17

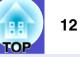

## Registration by specifying an IP address (Manual registration)

#### PROCEDURE

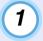

#### Right-click in "Grouping view" and select "New" -"Projector (manual registration)".

The following window will be displayed.

• If "Detail list view" is displayed, select "New" - "Projector (manual registration)" from the "Edit" menu.

| Create new projector (ma      | inual registration)     |
|-------------------------------|-------------------------|
| Display name                  |                         |
| Display joon                  |                         |
| Parent group                  | (None)                  |
| Projector <u>n</u> ame        |                         |
| IP <u>a</u> ddress            | Search                  |
| □ Use Serial <-> <u>T</u> CP/ | 'IP conversion adaptor. |
| Port Number                   |                         |
| Monitor Pass <u>w</u> ord     |                         |
| D <u>e</u> scription          |                         |
| Monitor                       |                         |
|                               | Register Cancel         |

Enter the IP address of the projector to be registered in the "IP address" box and then click [Search]. When the message is displayed, click [OK].

- If using a serial ⇔ TCP/IP conversion adapter and cable to connect the projector, select "Use Serial ⇔ TCP/IP conversion adaptor". Enter the port number in "Port Number" and then click [Search].
- 3

2

After searching is complete, enter the information for the projector to be registered while referring to the table below.

| Display name                                     | Enter the name of the projector(s) to be displayed in<br>"Grouping view" or "Detail list view".<br>Up to a maximum of 32 bytes can be entered.<br>A space cannot be used as the first character. |
|--------------------------------------------------|----------------------------------------------------------------------------------------------------|
| Display icon                                     | Select the icon(s) to be displayed in "Grouping view" or "Detail list view".                                                                                                    |
| Parent group                                     | Select when registering a projector in a group.<br>If no groups have been created, this cannot be<br>selected.                                                                                   |
| Projector<br>name                                | This shows the name that has been registered on the projector.                                                                                                    |
| IP address                                       | This shows the IP address that you entered in step 2.                                                                                                    |
| Use Serial ⇔<br>TCP/IP<br>conversion<br>adaptor. | Select this if using a serial ⇔ TCP/IP conversion adapter to connect the projector.                                                                                                    |
| Port Number                                      | If using a serial $\Leftrightarrow$ TCP/IP conversion adapter to connect the projector, enter the port number.                                                                                   |

#### TIP

You can also carry out this operation by selecting "Projector (manual registration)" from "New" in the "Edit" menu.

| Monitor<br>Password | If a Monitor Password has been set for the projector,<br>be sure to enter the Monitor Password that has been<br>set. If the correct password is not entered at this time,<br>it will not be possible to monitor and control the<br>projector even though it is registered. If using a serial<br>⇔ TCP/IP conversion adapter to connect the<br>projector, the Monitor Password security function<br>cannot be used. |
|---------------------|----------------------------------------------------------------------------------------------------|
| Description         | You can enter some kind of memo about the projector.<br>The details you enter here will be displayed at the<br>projector properties.<br>Up to a maximum of 60 bytes can be entered.                                                                                                    |
| Monitor             | Select this when you want monitoring to start.                                                                                                    |

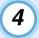

# After entering the details, click [Register] to start the registration. When the message is displayed, click [OK].

The icon(s) of the projector(s) you registered will be displayed in "Grouping view" or "Detail list view".

# Registering several projectors to a monitoring group all at once

Projectors that have been registered can then be registered together into different groups so that they can be monitored and controlled together. Furthermore, if you select one of the registered groups as the "Parent group", monitoring and control operations can be carried out for all projectors in that "Parent group".

A "Parent group" can be set for other parent groups, so that a hierarchical group arrangement such as the following can be created.

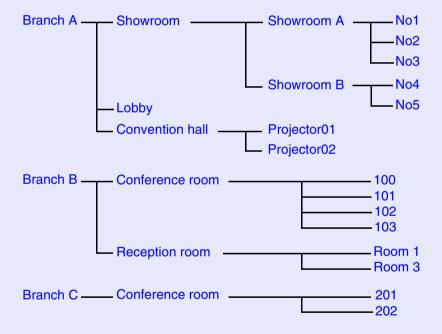

First, create the registration groups, and then register projectors into the groups that have been created.

#### PROCEDURE

1

### Right-click in "Grouping view" and select "New" - "Group".

The following window will be displayed.

Make the necessary settings while referring to the table below.

• If "Detail list view" is displayed, select "New" - "Group" from the "Edit" menu.

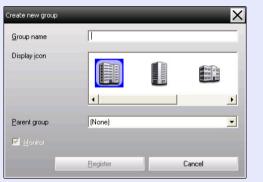

| Group name   | Enter the name of the group(s) to be displayed in<br>"Grouping view" or "Detail list view".<br>Up to a maximum of 32 bytes can be entered.<br>A space cannot be used as the first character.                                                  |
|--------------|----------------------------------------------------------------------------------------------------|
| Display icon | Select the icon(s) to be displayed in "Grouping view" or "Detail list view".                                                                                                    |
| Parent group | This selects the parent group. If no groups have been created, this cannot be selected.                                                                                                    |
| Monitor      | Select this to monitor all projectors that have been<br>registered in the group. If this is not selected, the<br>settings made when the individual projectors were<br>registered will be used.<br>It cannot be set when creating a new group. |

### 

You can also carry out this operation by selecting "Group" from "New" in the "Edit" menu.

## 2

# After entering the details, click [Register] to start the registration. When the message is displayed, click [OK].

The icon(s) of the projector(s) you registered will be displayed in "Grouping view" or "Detail list view".

3

Right-click the projector icon(s) to register to the group you have created in "Grouping view" or "Detail list view", and select "Edit".

TIP

You can also carry out this operation by selecting "Edit" from the "Edit" menu.

# In the "Edit projector" window, select the group name to use for registering in "Parent group" and then click [Change].

The status of the group registration will be displayed as an icon in "Grouping view" or "Detail list view".

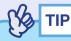

The registration details can also be checked using "Projector list" in the "View" menu.

# ТОР

# If the projector name or IP address changes after registration

For projectors that have been registered manually

#### PROCEDURE

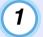

Right-click on a projector icon in "Grouping view" or "Detail list view" and select "Monitoring disabled". Then right-click the projector icon again and select "Edit".

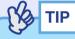

You can also carry out these operations by using the "Edit" menu.

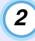

If only the projector name has been changed, click [Search] in the "Edit projector" window that is displayed.

If the IP address has been changed, enter the new IP address in the "IP address" box and then click [Search]. When the message is displayed, click [OK].

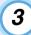

When the display returns to the "Edit projector" window, click [Change].

For projectors that have been registered using automatic search

#### PROCEDURE

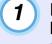

Delete the projector(s) whose name or IP address has been changed in "Grouping view" or "Detail list view". ( p.16

| 2 |   |
|---|---|
| 2 |   |
| _ |   |
| - |   |
|   | 2 |

Carry out automatic search to re-register the projector(s). **P p**.8

#### **Cancelling (deleting) projector registrations**

The registrations for projectors can be deleted if they are no longer required for monitoring or control using EMP Monitor.

#### PROCEDURE

# Right-click the icon for the projector or group that is to be deleted in "Grouping view" or "Detail list view" and select "Delete".

#### When the message is displayed, click [OK].

More than one projector can be selected for deleting by selecting in "Grouping view" or "Detail list view".

The methods of selecting more than one projector at the same time are as follow.

- If you select a group icon in "Grouping view", all projectors that have been registered in that group will be deleted at the same time.
- Hold down the [Ctrl] key on the keyboard while clicking on the desired icons.
- Use drag and drop to select a range of desired icons.

### 

You can also carry out this operation by selecting "Delete" from the "Edit" menu.

16

### Monitoring window layout

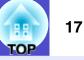

You can monitor using either of the window layouts below.

• "Grouping view"

This view lets you check the status of group registrations in a hierarchical diagram.

"Detail list view"

This view lets you display the status of each projector as a list so that the projectors can be checked in detail. You can also display specific items as a list, and sort display items using a specific row as a sort key.

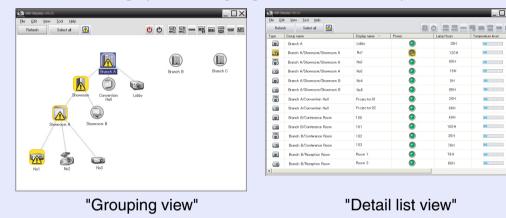

#### How to switch views

"Grouping view" and "Detail list view" are switched as follows.

#### PROCEDURE

Click the "View" menu, and select "Grouping view" or "Detail list view".

#### Monitoring using "Grouping view"

#### Meanings of "Grouping view" icons

In "Grouping view", the patterns on the icons indicate the statuses of the projectors.

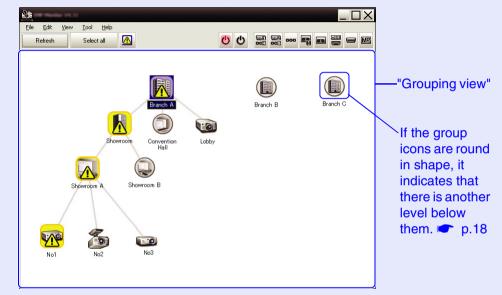

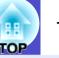

The icon patterns and their meanings are explained below.

| Gro | bup     |                                                                                                    |
|-----|---------|----------------------------------------------------------------------------------------------------|
|     |         | No warnings or problems                                                                                    |
|     |         | All projectors in the group are normal.<br>Warning or problem                                              |
|     |         | A projector in the group has a warning or problem                                                          |
|     |         | status.                                                                                                    |
|     |         | Notification                                                                                               |
|     |         | A projector requiring immediate attention has been                                                         |
|     |         | detected within the group.                                                                                 |
|     |         | Monitoring disabled<br>The projector is not being monitored. If you right-                                 |
|     |         | click the icon and select "Monitoring enabled", the                                                        |
|     |         | projector will be added to the projectors that are                                                         |
|     |         | being monitored.                                                                                           |
|     | €¢¢     | Data being updated                                                                                         |
| Prc | ojector |                                                                                                    |
|     |         | No warnings or problems <sup>*1</sup>                                                                      |
|     |         | Warning or problem                                                                                         |
|     |         | Notification                                                                                               |
|     |         | Monitoring disabled                                                                                        |
|     |         | Monitoring disabled                                                                                        |
|     | 125     | Data being updated                                                                                         |
|     |         | Network error (monitor password authentication                                                             |
|     |         | error)                                                                                                    |
|     |         | No Monitor Password was entered when the projector<br>was registered, or an incorrect Monitor Password was |
|     |         | entered. $(\textcircled{p}, 9, 11, 13)$                                                                    |
|     |         |                                                                                                    |
|     |         | Network error (TCP connection error) <sup>*2</sup>                                                         |
|     |         | -                                                                                                    |

- \*1 When "Temperature level display group view" is set to "On" at "Environment setup" in the "Tool" menu, an icon indicating the internal temperature of the projector will be displayed on top of the projector icon. The default setting is "Off". As you can get an idea of how the temperature inside the projector is increasing when the internal temperature level is displayed, you can make improvements to the projector's operating environment before a high internal temperature alarm occurs or the temperature becomes abnormally hot. Implication p.23
- \*2 Check the following items.
  - Check that the projector's power is turned on.
  - Check that the LAN cable is connected.
  - Check that "Network Monitoring" is set to "ON" or "Standby Mode" is set to "Network ON" in the projector's configuration menu.
- \*3 Check that the projector has been correctly connected to the network.

### 

The projector information that is generated when a problem is detected is stored until EMP Monitor is closed. The EMP Monitor displays will not be updated automatically even if the projector status returns to normal. Click [Refresh] in the main window to update the status.

#### Using the icons in "Grouping view"

The following icon operations can be carried out in "Grouping view".

Expanding and collapsing icons

Each time you double-click a group icon, the icons for the projector that have been registered in that group are displayed or hidden.

Moving icons

To change the position of an icon within "Grouping view", simply drag and drop the icon to be moved.

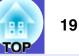

#### Monitoring using "Detail list view"

#### Meanings of "Detail list view" icons

The status of registered projectors is displayed as a list in "Detail list view" regardless of which groups the projectors belong to.

| <u>File E</u> dit<br>Refres |                              |                | 0     |            | n = = M           |
|-----------------------------|------------------------------|----------------|-------|------------|-------------------|
| Туре                        | Group name                   | Display name 🔺 | Power | Lamp Hours | Temperature level |
|                             | Branch A                     | Lobby          | ۲     | 33H        |                   |
|                             | Branch A/Showroom/Showroom A | No1            |       | 120H       |                   |
|                             | Branch A/Showroom/Showroom A | No2            | ۲     | 60 H       |                   |
|                             | Branch A/Showroom/Showroom A | No3            | ۲     | 15H        |                   |
|                             | Branch A/Showroom/Showroom B | No4            | ۲     | он         |                   |
|                             | Branch A/Showroom/Showroom B | No5            | ۲     | 85 H       |                   |
|                             | Branch A/Convention Hall     | Projector01    | ۲     | 20 H       |                   |
|                             | Branch A/Convention Hall     | Projector02    | ۲     | 68H        |                   |
|                             | Branch B/Conference Room     | 100            | ۲     | 49 H       |                   |
| 0                           | Branch B/Conference Room     | 101            | ۲     | 100H       |                   |
|                             | Branch B/Conference Room     | 102            | ۲     | 35H        |                   |
|                             | Branch B/Conference Room     | 103            | ۲     | 78H        |                   |
|                             | Branch B/Reception Room      | Room 1         | ۲     | 79H        |                   |
|                             | Branch B/Reception Room      | Room 3         | ۲     | 80H        |                   |
| •                           |                              |                |       |            | Þ                 |

The icon patterns and their meanings are explained below.

| Type: Displa | Type: Displays the projector status.                          |  |  |
|--------------|---------------------------------------------------------------|--|--|
|              | No warnings or problems <sup>*1</sup>                         |  |  |
|              | Warning or problem<br>An error has occurred on the projector. |  |  |
|              | Notification<br>The projector requires immediate attention.   |  |  |

|                                                              | Monitoring disabled<br>The projector is not being monitored. If you right-click<br>the icon and select "Monitoring enabled", the projector<br>will be added to the projectors that are being monitored. |               |                                             |  |
|--------------------------------------------------------------|----------------------------------------------------------------------------------------------------|---------------|---------------------------------------------|--|
| 1                                                            | Data being updated                                                                                                    |               |                                             |  |
|                                                              | Network error (monitor password authentication error)<br>No Monitor Password was entered when the projector was registered, or an incorrect Monitor Password was entered. Imp.9, 11, 13                 |               |                                             |  |
|                                                              | Network error (TCP connection error) <sup>*2</sup>                                                                                                    |               |                                             |  |
|                                                              | Network error (ESC/VP.net communication error) <sup>*3</sup>                                                                                                    |               |                                             |  |
| Group name                                                   | e: When projectors are not the group that the prop                                                                                                    | U U           | e 1                                         |  |
| Display nan                                                  | ne: Shows the display n                                                                                                    | ame.          |                                             |  |
| Power: Show                                                  | vs the power on status fo                                                                                                    | or the projec | tor.                                        |  |
| ۲                                                            | Power on and normal status                                                                                                    |               | Power on and abnormal status                |  |
|                                                              | Power off and normal status                                                                                                    |               | Power off and abnormal status               |  |
| Lamp Hours: Shows the lamp operating time for the projector. |                                                                                                    |               |                                             |  |
| Temperatur                                                   | e level: The following<br>internal tempe                                                                                                    |               | isplay the differing<br>s of the projector. |  |
|                                                              | Internal temperature normal                                                                                                    |               | High-temperature warning                    |  |
|                                                              | Internal temperature normal                                                                                                    |               | Internal temperature error                  |  |
|                                                              | High-temperature warning                                                                                                    |               |                                             |  |

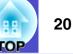

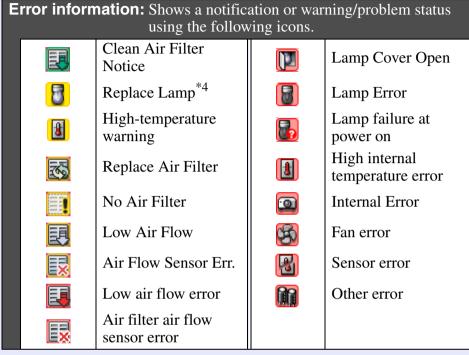

- \*1 When "Temperature level display group view" is set to "On" at "Environment setup" in the "Tool" menu, an icon indicating the internal temperature of the projector will be displayed on top of the projector icon. The default setting is "Off".
- \*2 Check the following items.
  - Check that the projector's power is turned on.
  - Check that the LAN cable is connected.
  - Check that "Network Monitoring" is set to "ON" or "Standby Mode" is set to "Network ON" in the projector's configuration menu.
- \*3 Check that the projector has been correctly connected to the network.
- \*4 You can display the "Replace Lamp" warning at any time preset in "Environment setup" in the "Tool" menu.

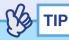

The projector information that is generated when a problem is detected is stored until EMP Monitor is closed. The EMP Monitor displays will not be updated automatically even if the projector status returns to normal. Click [Refresh] in the main window to update the status.

#### Selecting display items

You can select only the required items to be displayed in "Detail list view".

#### PROCEDURE

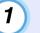

Select "Option" from the "View" menu. The "Option" window will be displayed.

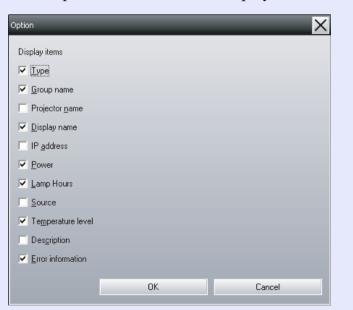

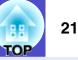

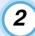

3

Select the check box of the item you want to display.

Click [OK].

When all of the details of the item cannot be displayed in "Detail list view", drag the boundary line on the right of the item name so that the view is extended to the desired width.

#### Sorting lists

You can sort detailed lists by using a specific row as a sort key, such as projector name order or IP address order.

#### PROCEDURE

Click the item name of the row you want to use as the sort key.

#### Searching for desired icons (Projector list)

The "Projector list" feature is useful for searching in lists when many groups and projectors are registered and the icon you are looking for is not displayed on screen.

#### PROCEDURE

#### Select "Projector list" from the "View" menu.

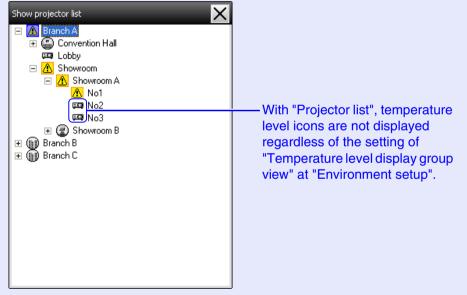

The "Projector list" lets you check the registration details for groups in a hierarchical diagram. When you click on an icon, "Grouping view" and "Detail list view" are scrolled so that the selected icon is displayed in the window.

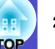

#### Monitoring using the system tray

The projector statuses are always displayed as icons in the system tray, even when "Grouping view" or "Detail list view" is not always displayed, and the statuses can be checked by the icon patterns.

When the configuration menus are set using the following operations, an icon appears in the system tray and the status can be monitored by means of the icon's pattern.

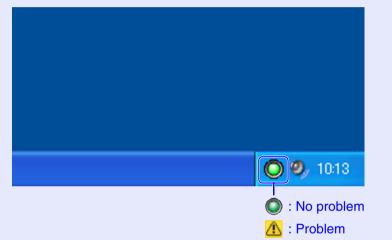

#### PROCEDURE

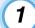

2

Select "Environment setup" from the "Tool" menu. The "Environment setup" window will be displayed.

#### Select "Resident in the task tray".

| Update interval                      | 5 🛨                     | minutes |                    |
|--------------------------------------|-------------------------|---------|--------------------|
| Temperature level display group view | Off                     | C On    |                    |
| Lamp schedule notification           | <ul> <li>Off</li> </ul> | 🔿 On    | 1000 <u>-</u> Time |
| Log output                           | Off                     | C On    |                    |
| Register at <u>s</u> tartup          |                         |         |                    |
| Resident in the task tray            |                         |         |                    |
| Change the application lock passwor  | d                       |         |                    |
| <u>O</u> ld password                 |                         |         |                    |
| New password                         |                         |         |                    |
| New password (confirm)               |                         |         |                    |
|                                      |                         | ОК      | Cancel             |

#### 3 Click [OK].

TII

- Right-click the icon in the system tray to open a pop-up menu to select the "Open the main screen" or "Exit".
- If "Register at start up" in the "Environment set up" is selected, EMP Monitor starts automatically when the computer's power is turned on. When using EMP Monitor under Windows Vista, you must have administrator authority in order to use this function.

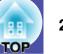

#### Displaying projectors with problem or warning statuses in a list

You can display a list of only the projectors which have a problem or warning status.

#### PROCEDURE

#### Select "Warning and Error Projector list" from the "View" menu.

the

The following "Warning and Error Projector list" window will be displayed.

| (                          | g and Error Proje<br>efresh         | ector list<br>Select | all                          | 0                | Q 200 200         | ×, 4 = = #         | If you move the<br>mouse pointer over<br>the icon, details of<br>the error and the           |
|----------------------------|-------------------------------------|----------------------|------------------------------|------------------|-------------------|--------------------|----------------------------------------------------------------------------------------------|
| Type<br>Type<br>(M)<br>(M) | Display name<br>No1<br>Lobby<br>No5 | Power                | Lamp Hours<br>33H<br><br>85H | Source<br>EasyMP | Temperature level | E Irre information | remedy will be<br>displayed.                                                                 |
| 4                          |                                     |                      |                              |                  |                   |                    | If you double-click in<br>a line, the properties<br>for that projector will<br>be displayed. |

The icon patterns and their meanings are explained below.

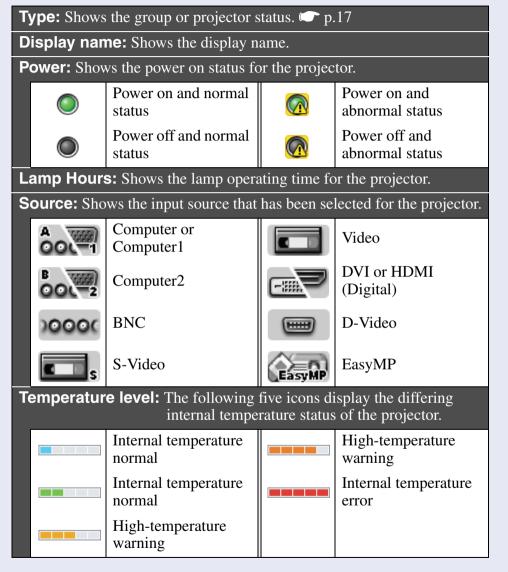

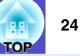

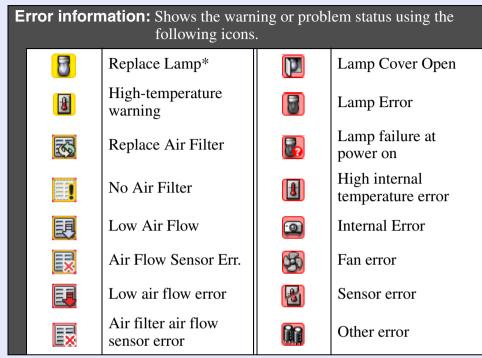

\*You can display the "Replace Lamp" warning at any time preset in "Environment setup" in the "Tool" menu.

#### Checking properties in detail

You can check the properties of groups and projectors in detail.

#### Displaying group properties

You can use either of the following methods to display the properties.

- Displaying the properties for all groups in "Grouping view" Right-click in "Grouping view" and then select "Property".
- Displaying properties for specified groups Right-click an icon in "Grouping view" and then select "Property".

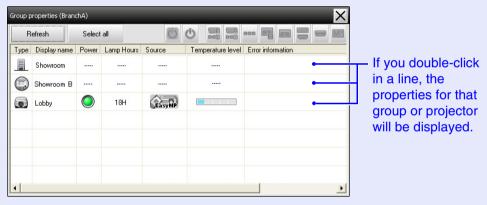

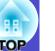

#### Displaying projector properties

Right-click on a projector icon in "Grouping view" or "Detail list view" and select "Property".

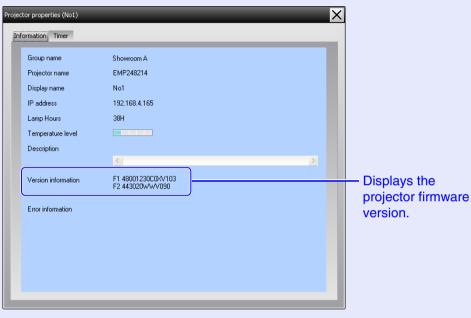

#### **Displaying and deleting logs**

In your web browser, you can check a transmission log of content such as what has been controlled by the EMP Monitor, projector errors. You can delete logs once you have checked them.

TIP

When "Log output" is set to "On" at "Environment setup" in the "Tool" menu, transmission logs are stored. The default setting is "Off".

#### Displaying logs

#### PROCEDURE

#### Select "Log" - "show" from the "View" menu.

The web browser will open and the communication logs up until that time will be displayed.

#### Deleting logs

#### PROCEDURE

#### Select "Log" - "Delete" from the "View" menu. When the confirmation message is displayed, click [OK].

All logs will be deleted and details of EMP Monitor control operations and details of projector errors from that point onward will be recorded in a new log.

### **Using the control functions**

#### Carrying out control using control buttons

Click the icon of a projector to be controlled in "Grouping view" or "Detail list view", and click a control button to enable control of only that selected projector.

You can also enable control of all selected projectors by selecting more than one projector in "Grouping view" or "Detail list view" and clicking a control button. The methods of selecting more than one projector at the same time are as follow.

- If you select a group icon in "Grouping view", all projectors that have been registered in that group and that are set to be monitored can be controlled at the same time.
- Hold down the [Ctrl] key on the keyboard while clicking on the desired icons.
- Use drag and drop to select a range of desired icons.

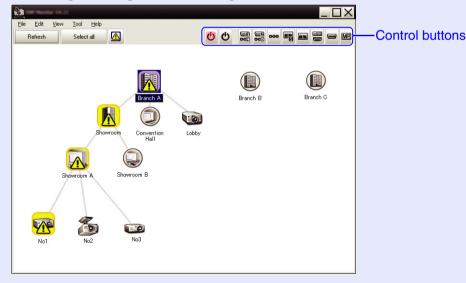

The following table shows the meanings of the control buttons.

| 🕐 Power On  | Turns the projector power on.  |
|-------------|--------------------------------|
| එ Power Off | Turns the projector power off. |

| Switch source<br>Computer 1 | Switches the input source to the [Computer1] port<br>or [Computer] port. |
|-----------------------------|--------------------------------------------------------------------------|
| Switch source<br>Computer 2 | Switches the input source to the [Computer2] port.                       |
| Switch source BNC           | Switches the input source to the [BNC] port.                             |
| Switch source<br>S-Video    | Switches the input source to the [S-Video] port.                         |
| Switch source<br>Video      | Switches the input source to the [Video] port.                           |
| Switch source<br>DVI, HDMI  | Switches the input source to the [DVI] port or [HDMI] port.              |
| Switch source<br>D-Video    | Switches the input source to the [D4] port.                              |
| Switch source<br>EasyMP     | Switches to EasyMP or EasyMP.net.                                        |

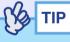

- Some connected projectors may not be equipped with all of the above ports or functions. If you click a button for a port or function that is not available, nothing will happen.
- You can select objects to be controlled and use the control buttons to carry out control operations even when the following are being displayed. For details on each display p.23, 24
- Group properties
- Projector properties
- Warning and Error Projector list (Control operations can only be carried out for projectors with a warning status.)

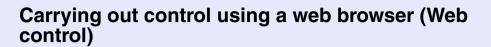

You can use the computer's web browser to change the configuration menu settings for projectors.

#### PROCEDURE

Right-click on the icon of a projector to be controlled in "Grouping view" or "Detail list view" and select "Web control".

## The web browser will open and the Web control window will be displayed.

Web control lets you set the same details as the configuration menu for the projector. Refer to the Projector's *User's Guide* for details on the configuration menu.

### TIP

2

You can select projectors and right-click on them to select "Web control" even when the following are being displayed.

- Group properties 🖝 p.24
- Warning and Error Projector list (Control operations can only be carried out for projectors with a warning status.) ( p.23

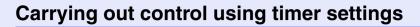

This is useful for carrying out certain control operations such as turning a projector's power on and off at specified times every day or every week. Timer settings can be carried out either for a single projector only, or all at once for all projectors in a group.

#### PROCEDURE

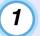

### Select "Timer" - "Timer Settings" from the "Tool" menu.

The following window will be displayed and you can then check the timer setting status.

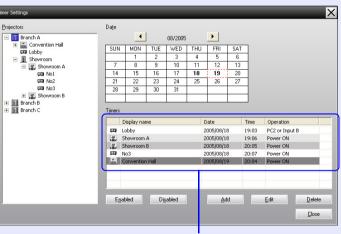

The colours in the lines of the list have the following meanings:

: Current day's timer setting

: When some of the projectors in the group have timer setting enabled and others have it disabled for the current day's timer setting

: When the current day's timer setting is a disabled setting : Timer setting for a day other than the current day

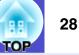

The details that can be checked and operations that can be carried out at this time are given below.

| Projectors              | Selects a group or projector to check the status of.<br>When a group is selected, the timer setting statuses for<br>all projectors in that group are displayed.                          |
|-------------------------|----------------------------------------------------------------------------------------------------|
| Date                    | Shows the current day in a red box.<br>Days for which timer settings have been made are shown<br>in bold.<br>Click 		 or 		 to switch to the calendar for the<br>previous or next month. |
| Timers                  | Shows a list of the timer settings.                                                                                                    |
| [Enabled]<br>[Disabled] | Switches the timer settings that have been selected from the timer list between enabled and disabled.                                                                                    |
| [Add]                   | Registers new timer settings.                                                                                                    |
| [Edit]                  | Lets you change the timer settings that have been<br>selected from the timer list.<br>If a group has been selected for status checking, the<br>settings cannot be changed.               |
| [Delete]                | Lets you delete timer settings that have been selected from the timer list.                                                                                                    |

#### Procedures for new timer settings

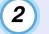

When you click "Add", the following window is displayed and the new timer settings are applied.

| Create New Timer      | _          | _ | _  | ×      |
|-----------------------|------------|---|----|--------|
| Schedule <u>m</u> ode | Date       | • |    |        |
| Date                  | 2005/05/04 | - |    |        |
| Tjme                  | 19:29      | • |    |        |
| <u>Operation</u>      | Power ON   | - |    |        |
|                       |            |   |    |        |
|                       |            |   |    |        |
|                       |            |   |    |        |
|                       |            |   | OK | Cancel |

At "Operation", you can carry out the operations of turning the power on and off and switching the input sources, similarly for the control buttons on the main window. If you set the input source switching, the projector's power will turn on at the timer start time even if it is not on at the time. Because of this, it is not necessary to make two separate timer settings for turning the power on and switching the input source.

#### 3

#### After completing the timer settings, click [OK].

The timer settings that have been made will be registered and they can be checked in the displayed timer list.

### 

You can enable and disable all of the timer settings that have been registered. Select "Timer" - "Enable" or "Disable" from the "Tool" menu.

### Setting the mail notification function

The mail notification function can be used to send corresponding notification messages to a preset e-mail address when a projector that is connected to the network assumes a certain status, or if it experiences a problem or warning. By using this function, the operator can be notified of a projector's status or problems even when the operator is in a different location from the projectors.

| TIP | <b>•</b> |     |
|-----|----------|-----|
|     | (A)      | TIP |

- Up to three addressees (destinations) can be registered and messages can be sent to all of them at once.
- If a critical problem develops with a projector which causes it to suddenly stop working, it may not be possible for the projector to send a message notifying an operator of the problem.
- If "Standby Mode" is set to "Network ON" or "Network Monitoring" is set to "ON" in the projector configuration menus, you can monitor the projector even when it is in standby mode (when its power is turned off). The Projector's User's Guide
- On some projectors, the mail notification function can be set in the configuration menu. When notification messages are set to be sent in the projector's configuration menu, both the settings in the configuration menu and settings made on EMP Monitor are functional.

#### PROCEDURE

Select "Mail notification function" from the "Tool" menu.

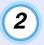

# The "Set mail notification function" window will be displayed.

Set the following parameters.

| Set mail notification function  |    |       | _                           | ×               |
|---------------------------------|----|-------|-----------------------------|-----------------|
| Mail notification function      | ON | C OFF |                             |                 |
|                                 |    |       |                             |                 |
| SMTP server IP address          |    |       | Port Number                 | 25              |
| Sender mail <u>a</u> ddress     |    |       |                             |                 |
| Recipient mail address <u>1</u> |    |       | Notificatio                 | n <u>e</u> vent |
| Recipient mail address 2        |    |       | Notification e <u>v</u> ent |                 |
| Recipient mail address <u>3</u> |    |       | Notification event          |                 |
|                                 |    | OK    |                             | Cancel          |
|                                 |    |       |                             |                 |

| Mail notification function  | Set to "ON" to use the mail notification function.                                                                                                    |
|-----------------------------|----------------------------------------------------------------------------------------------------|
| SMTP server<br>IP address   | Enter the IP address of the SMTP server.<br>Up to a maximum of 255 bytes can be entered.                                                                      |
|                             | When you change a port number of the SMTP<br>server, specify this port number. The default value<br>is "25".<br>You can enter a valid number from 1 to 65535. |
| Sender mail address         | Enter the sender's e-mail address. Up to a maximum of 255 bytes can be entered.                                                                               |
| Recipient<br>mail address 1 |                                                                                                    |
| Recipient<br>mail address 2 | Specify the destination addresses for the<br>notification e-mail. Up to three destinations can be<br>set. Up to a maximum of 255 bytes can be entered.        |
| Recipient<br>mail address 3 |                                                                                                    |

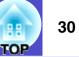

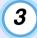

Click [Notification event] and check the items for mail notification in the window that appears.

| et mail notifica | tion event(Recipient mail address 1)                | X |
|------------------|-----------------------------------------------------|---|
| Set notificatio  | in event                                            |   |
| Lamp             |                                                     | ^ |
| 🔽 Lar            | mp failure at power on                              |   |
| 🔽 Lar            | mp Cover Open                                       |   |
| 🔽 Lar            | mp Error                                            |   |
| 🔽 Re             | place Lamp                                          |   |
| Air Filter       |                                                     |   |
| 🔽 Cle            | an Air Filter Notice                                |   |
| 🔽 Re             | place Air Filter                                    |   |
| 🔽 No             | Air Filter                                          |   |
| 🔽 Lot            | w Air Flow                                          |   |
| 🔽 Air            | Flow Sensor Err.                                    |   |
| 🔽 Lou            | w air flow error                                    |   |
| 🔽 Air            | filter air flow sensor error                        |   |
| Network          |                                                     |   |
| 🗖 Ne             | twork error (TCP connection error)                  |   |
| 🗖 Ne             | twork error (ESC/VP.net communication error)        |   |
| 🗖 Ne             | twork error (monitor password authentication error) | ~ |
| -                | Cancel                                              |   |

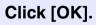

4

When the "Set mail notification function" window appears again, repeat Steps 3 and 4 to set the events to be notified.

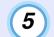

When the setup is complete, click [OK].

### An e-mail notifying the operator of a problem/warning/status is issued

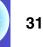

If the projector experiences a problem or enters a status requiring attention, an e-mail like that shown below is sent to the address specified for "Recipient mail address".

If there is more than one problem, warning, or status, the corresponding messages are output to separate lines.

| Item           | Details shown                                                                                                    |
|----------------|----------------------------------------------------------------------------------------------------|
| E-mail subject | [Display name displayed in "Grouping view" or<br>"Detail list view"] Projector status notification                                                                                                    |
| Body           | <display "grouping="" displayed="" in="" name="" view"<br="">or "Detail list view"&gt; has entered the following<br/>status.<br/><problem (please="" message="" see<br="" status="" warning="">the table below)&gt;</problem></display> |

The details contained in the e-mail message can consist of the following.

| Message                    | Remedy                                                                                    |
|----------------------------|-------------------------------------------------------------------------------------------|
| Internal Error             | "Reading the indicators"<br>☞ "Reading the Indicators" in the projector's<br>User's Guide |
| Fan error                  |                                                                                           |
| Sensor error               |                                                                                           |
| Lamp Cover Open            |                                                                                           |
| Lamp failure at power on   |                                                                                           |
| Lamp Error                 |                                                                                           |
| High internal              |                                                                                           |
| temperature error          |                                                                                           |
| Low air flow error         |                                                                                           |
| Air filter air flow sensor |                                                                                           |
| error                      |                                                                                           |

| Message                                                               | Remedy                                                                                                    |  |
|-----------------------------------------------------------------------|----------------------------------------------------------------------------------------------------|--|
| High-temperature<br>warning                                           | "Reading the indicators"<br>"Reading the Indicators" in the projector's<br>User's Guide                                                                                                    |  |
| Replace Lamp                                                          |                                                                                                    |  |
| Replace Air Filter                                                    |                                                                                                    |  |
| No Air Filter                                                         |                                                                                                    |  |
| Low Air Flow                                                          |                                                                                                    |  |
| Air Flow Sensor Err.                                                  |                                                                                                    |  |
| Clean Air Filter Notice                                               |                                                                                                    |  |
| No signal                                                             | No image signals are being received by the<br>projector. Check the connection status and<br>check that the power for the connected<br>equipment is turned on.                                                                          |  |
| Other error                                                           | Stop using the projector, disconnect the<br>power cable from the electrical outlet, and<br>contact your local dealer or the nearest<br>address provided in the <i>World-Wide Warranty</i><br><i>Terms</i> supplied with the projector. |  |
| Network error (TCP connection error)                                  | Check that the projector's power is turned on<br>and the LAN cable is connected, and also<br>check that "Network Monitoring" is set to<br>"ON" and "Standby Mode" is set to "Network<br>ON".                                           |  |
| Network error (ESC/<br>VP.net communication<br>error)                 | Check that the projector has been correctly connected to the network.                                                                                                    |  |
| Network error (monitor<br>password authentication<br>error)           | Check the projector's Monitor Password.                                                                                                    |  |
| Messages to inform that the projector has recovered from the error or |                                                                                                    |  |

Messages to inform that the projector has recovered from the error of warning statuses are sent.

### **Application lock function**

You can use the application lock to prevent third parties from operating the projectors using EMP Monitor and from changing settings without authority. Opening and closing EMP Monitor and status monitoring can still be carried out even when the application lock is applied.

In addition, when a password has been set, the password must be entered in order to cancel the application lock. This ensures that the application lock can not be easily cancelled, and thus improves system security.

# Switching application lock between enabled and disabled

#### Enabling the lock

#### PROCEDURE

#### Select "Application lock" from the "Tool" menu.

The application lock will be enabled and no operations will be possible other than opening and closing EMP Monitor and disabling the application lock.

#### Disabling the lock

#### PROCEDURE

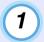

Select "Application unlock" from the "Tool" menu.

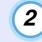

# The password entry window will be displayed, so enter the set password and then click [OK].

If no password has been set (default setting), click [OK] without entering a password. It is recommended that you enter a password in order to strengthen security.

The application lock will be cancelled and operations can be carried out as normal.

#### Setting a password for cancelling application lock

Carry out the following operations while application lock is cancelled.

#### PROCEDURE

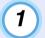

**Select "Environment setup" from the "Tool" menu.** The "Environment setup" window will be displayed.

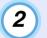

Select "Change the application lock password".

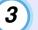

Enter the password in both the "New password" and "New password (confirm)" boxes and then click [OK].

The password can be up to 16 bytes in length. Single-byte alphanumeric characters can be used.

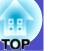

### Projectors cannot be monitored or controlled

| Cause                                                                                                    | Remedy                                                                                                    |
|----------------------------------------------------------------------------------------------------|----------------------------------------------------------------------------------------------------|
| Is the projector connected to the network correctly?                                                                  | Connect the network cable correctly.<br>The "Network Cable Connections" in the projector's User's Guide                                                                                                    |
| Has the projector been set<br>up correctly for connection<br>to the network?                                          | Check the settings for the "Network" configuration menu command.<br>☞ Projector's User's Guide                                                                                                    |
| Has EMP Monitor been<br>installed on the computer<br>correctly?                                                       | Uninstall EMP Monitor and then re-install it.                                                                                                    |
| Are all the projectors that<br>you want to control or<br>monitor registered?                                          | Register the projectors. 🖝 p.7                                                                                                    |
| Is the projector's "Network<br>Monitoring" or "Standby<br>Mode" configuration menu<br>set to "ON" or "Network<br>ON"? | In order to use EMP Monitor to monitor<br>and control the projector when it is in<br>standby mode, the projector's "Network<br>Monitoring" or "Standby Mode"<br>configuration menu must be set to "ON" or<br>"Network ON". |

# An e-mail message is not sent when a problem occurs with a projector

| Cause                                                                                                    | Remedy                                                                                                    |
|----------------------------------------------------------------------------------------------------|----------------------------------------------------------------------------------------------------|
| Is the projector connected to the network correctly?                                                                  | Connect the network cable correctly.<br>The "Network Cable Connections" in the<br>projector's User's Guide                                                                                                    |
| Has the projector been set<br>up correctly for connection<br>to the network?                                          | Check the settings for the "Network"<br>configuration menu command.<br>Projector's User's Guide                                                                                                    |
| Have the SMTP server IP<br>address, port number and<br>recipient e-mail address all<br>been set correctly?            | Check the setting details.                                                                                                    |
| Is the projector's "Network<br>Monitoring" or "Standby<br>Mode" configuration menu<br>set to "ON" or "Network<br>ON"? | To use the mail notification function while<br>the projector is in standby mode, set<br>"Network Monitoring" or "Standby Mode"<br>to "ON" or "Network ON" in the<br>projector's configuration menus.<br>Projector's User's Guide                                                                |
| Has a critical problem<br>developed causing the<br>projector to momentarily<br>stop working?                          | When the projector has momentarily<br>stopped working, it cannot send e-mail<br>messages. If the projector cannot be reset<br>even after it has been checked, contact your<br>dealer or the nearest address provided in<br>the <i>World-Wide Warranty Terms</i> supplied<br>with the projector. |
| Is power being supplied to the projector?                                                                             | Check if the power supply to the location<br>where the projector is set up has been<br>interrupted, or if the circuit breaker for the<br>electrical outlet that the projector is<br>connected to has been tripped.                                                                              |

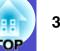

All rights reserved. No part of this publication may be reproduced, stored in a retrieval system, or transmitted in any form or by any means, electronic, mechanical, photocopying, recording, or otherwise, without the prior written permission of Seiko Epson Corporation. No patent liability is assumed with respect to the use of the information contained herein. Neither is any liability assumed for damages resulting from the use of the information contained herein.

Neither Seiko Epson Corporation nor its affiliates shall be liable to the purchaser of this product or third parties for damages, losses, costs, or expenses incurred by purchaser or third parties as a result of: accident, misuse, or abuse of this product or unauthorised modifications, repairs, or alterations to this product, or (excluding the U.S.) failure to strictly comply with Seiko Epson Corporation's operating and maintenance instructions.

Seiko Epson Corporation shall not be liable against any damages or problems arising from the use of any options or any consumable products other than those designated as Original Epson Products or Epson Approved Products by Seiko Epson Corporation.

The contents of this guide may be changed or updated without further notice.

Illustrations and screens used in this publication may differ from actual illustrations and screens.

#### **General Notice:**

EasyMP and EasyMP.net are trademarks of Seiko Epson Corporation. Windows and Windows NT are trademarks of Microsoft Corporation in the United States of America and other countries. Macintosh is a registered trademark of Apple Inc. Pentium is a registered trademark of Intel Corporation.

Other product names used herein are also for identification purposes only and may be trademarks of their respective owners. Epson disclaims any and all rights in those marks.